## 温州银行金鹿银商通网上签约、入金、出金教程

#### **1.**签约

1.1 打开交易中心交易客户端,依次输入"交易账号","交易密码", "验证码",点击【登录】完成登录操作,[如图](#page-0-0) 1 所示。

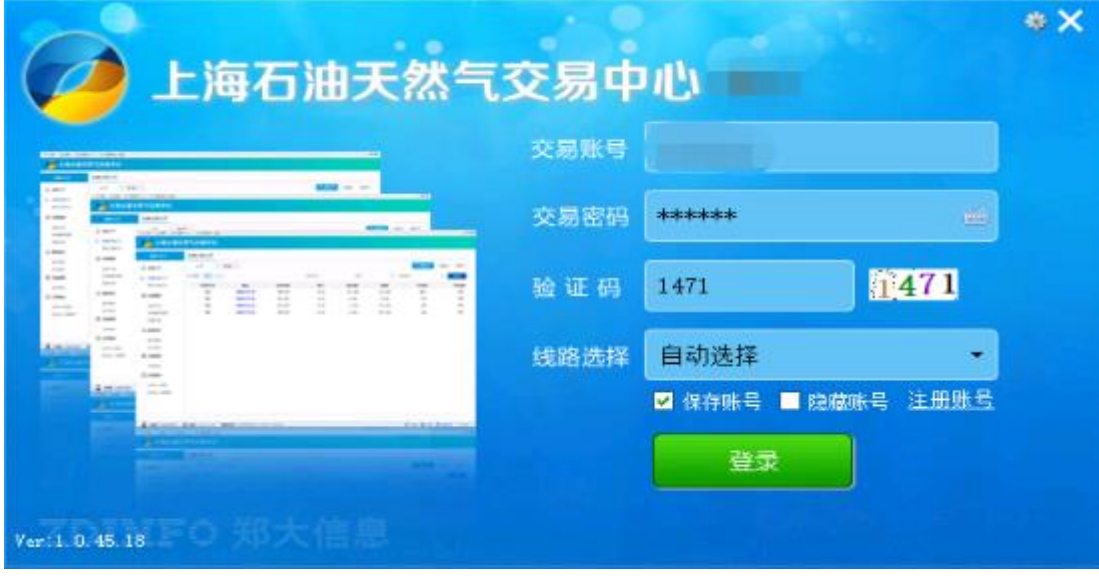

<span id="page-0-0"></span>图 1

1.2 点击右上角【签约】按钮,在中部弹出框输入"资金密码",点击 【登录】,完成登录签约界面操作,[如图](#page-1-0) 2 所示。

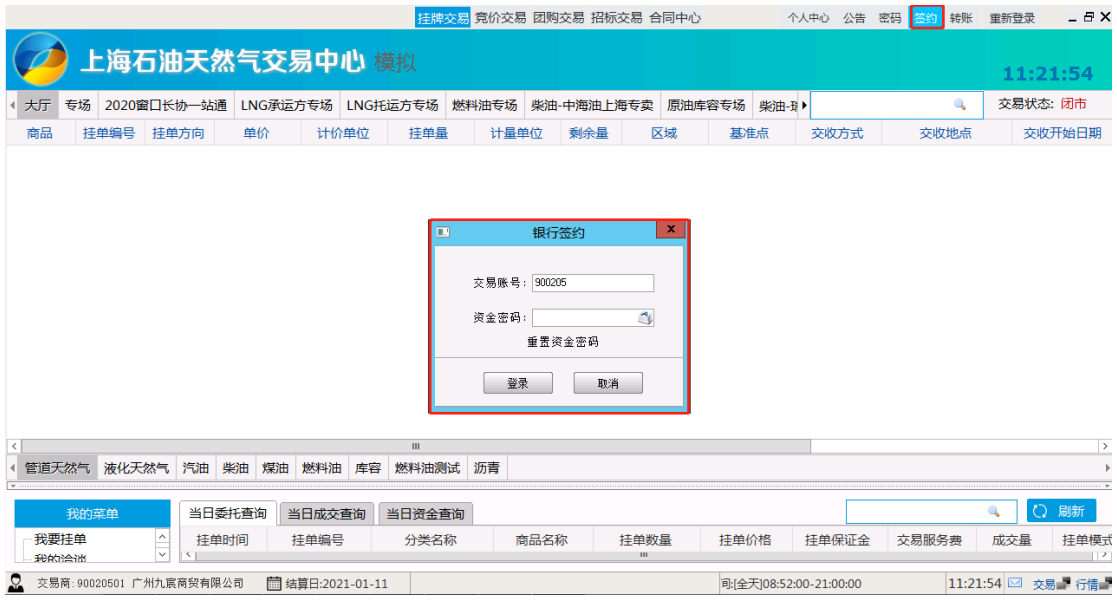

图 2

<span id="page-1-0"></span>1.3 进入客户签约页面,选择【温州银行】,点击【下一步】进入后 续流程,[如图](#page-1-1) 3 所示。

<span id="page-1-1"></span>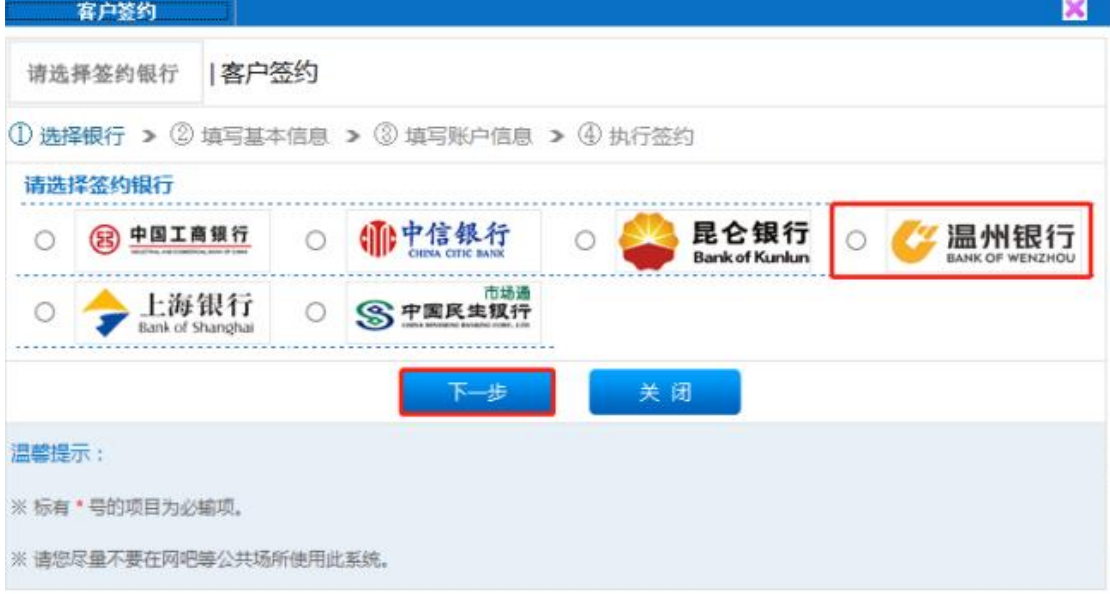

## 1.4 按要求填写基本信息, [如图](#page-2-0) 4 所示。

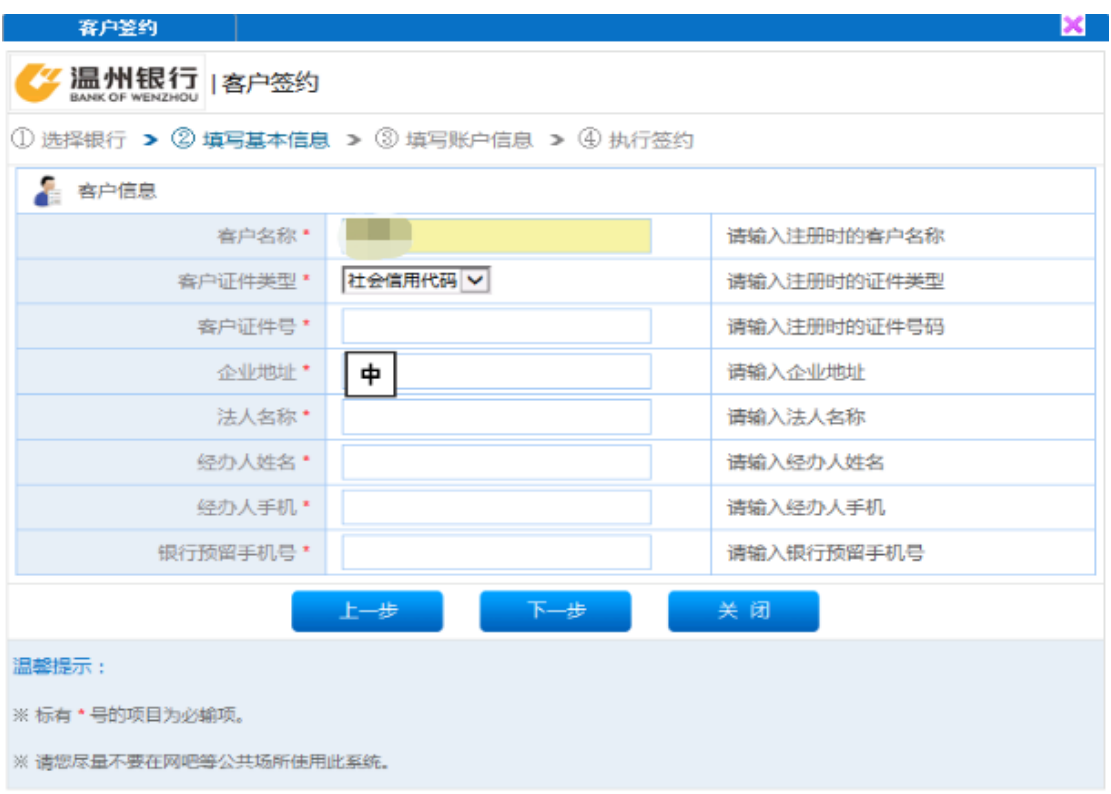

<span id="page-2-0"></span>版本号: 81.1.125

图 4

#### 1.5 按要求填写账户信息, [如图](#page-3-0) 5 所示。

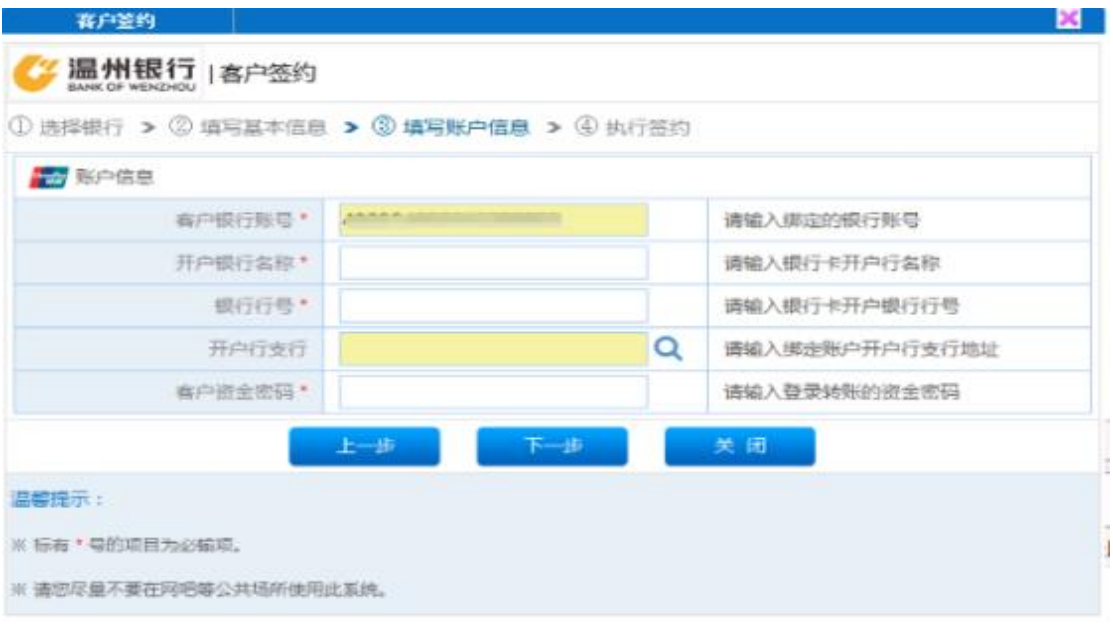

图 5

<span id="page-3-0"></span>注:此步骤可先点击【放大镜】,查找开户行支行信息,再核对开户银行名称和 银行行号。

### 1.6 确认基本信息,点击【签约】按钮,执行签约,[如图](#page-3-1) 6 所示。

<span id="page-3-1"></span>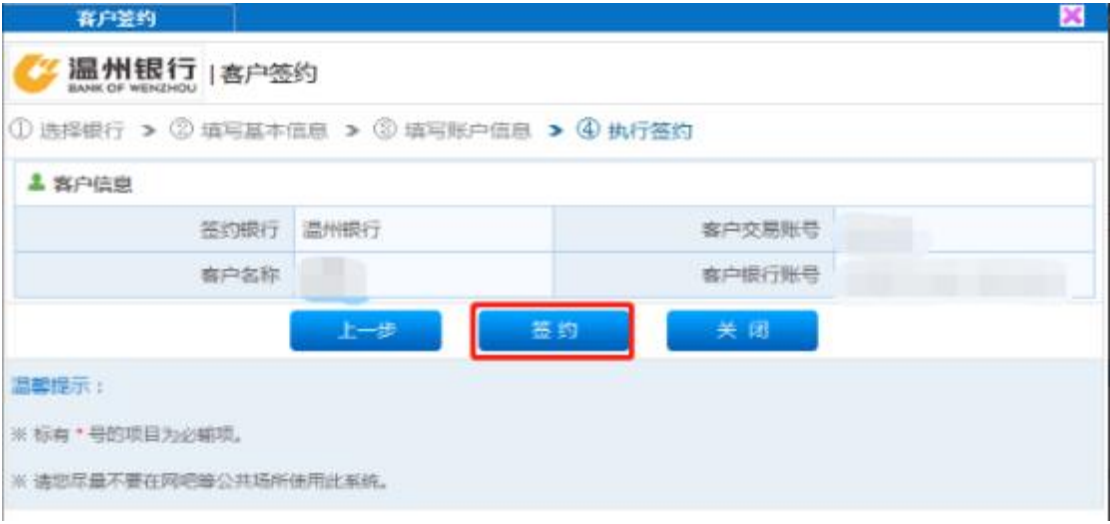

# 1.7 在弹出的浏览器中上传公司营业执照照片,并核对企业信息,无 误后点击【确认】按钮,[如图](#page-4-0) 7[、图](#page-4-1) 8 所示。

<span id="page-4-0"></span>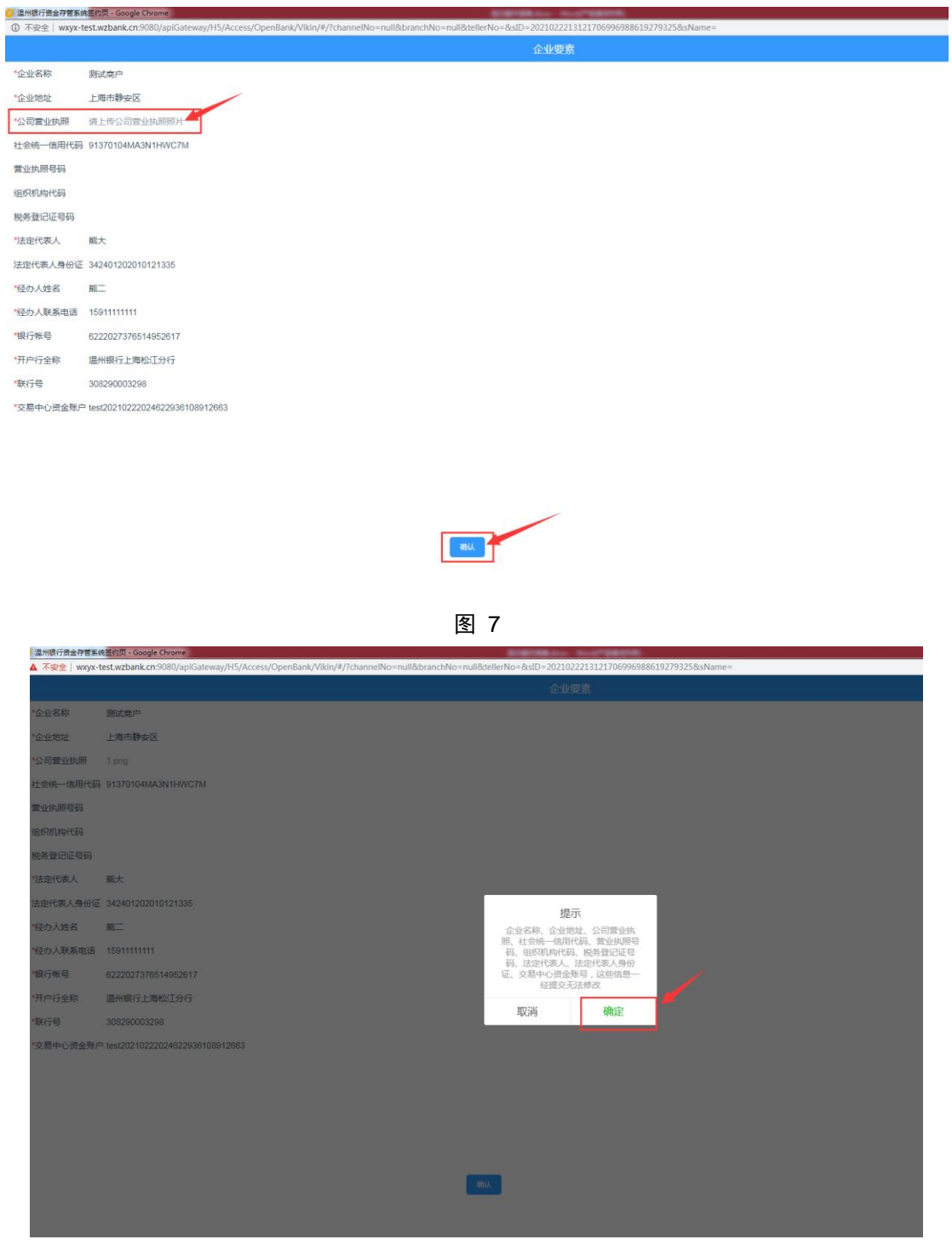

<span id="page-4-1"></span>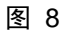

## 1.8 签约信息确认提交后跳转至温州银行石油天然气交易资金存管协 议页,协议确认无误后,点击"同意"按钮,[如图](#page-5-0) 9 所示。

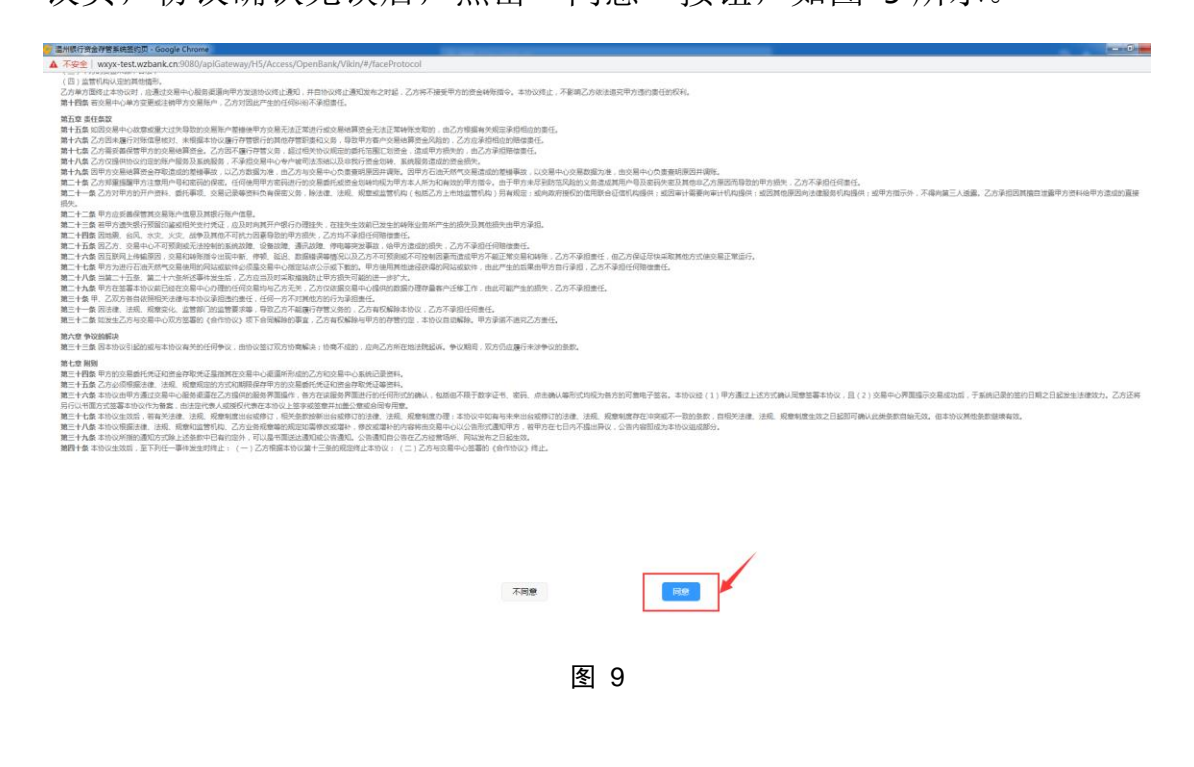

<span id="page-5-0"></span>1.9 协议同意后, 跳转身份信息验证页, 讲行短信验证, [如图](#page-5-1) 10[、图](#page-6-0)

#### [11](#page-6-0)[、图](#page-6-1) 12 所示。

<span id="page-5-1"></span>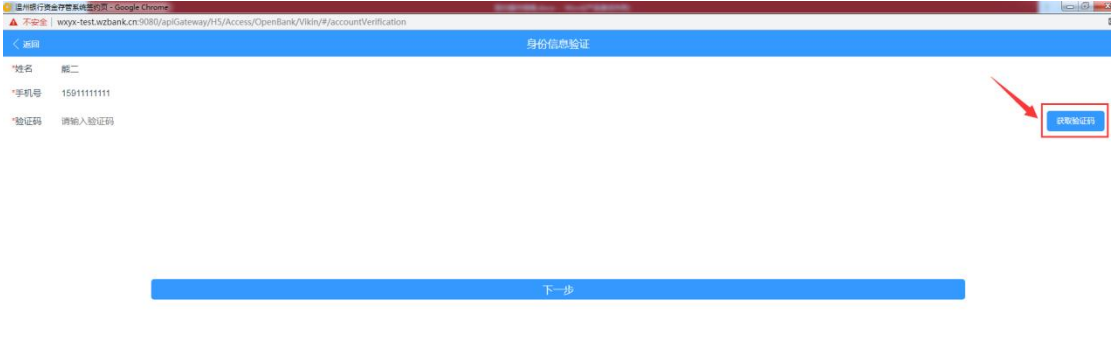

图 10

<span id="page-6-0"></span>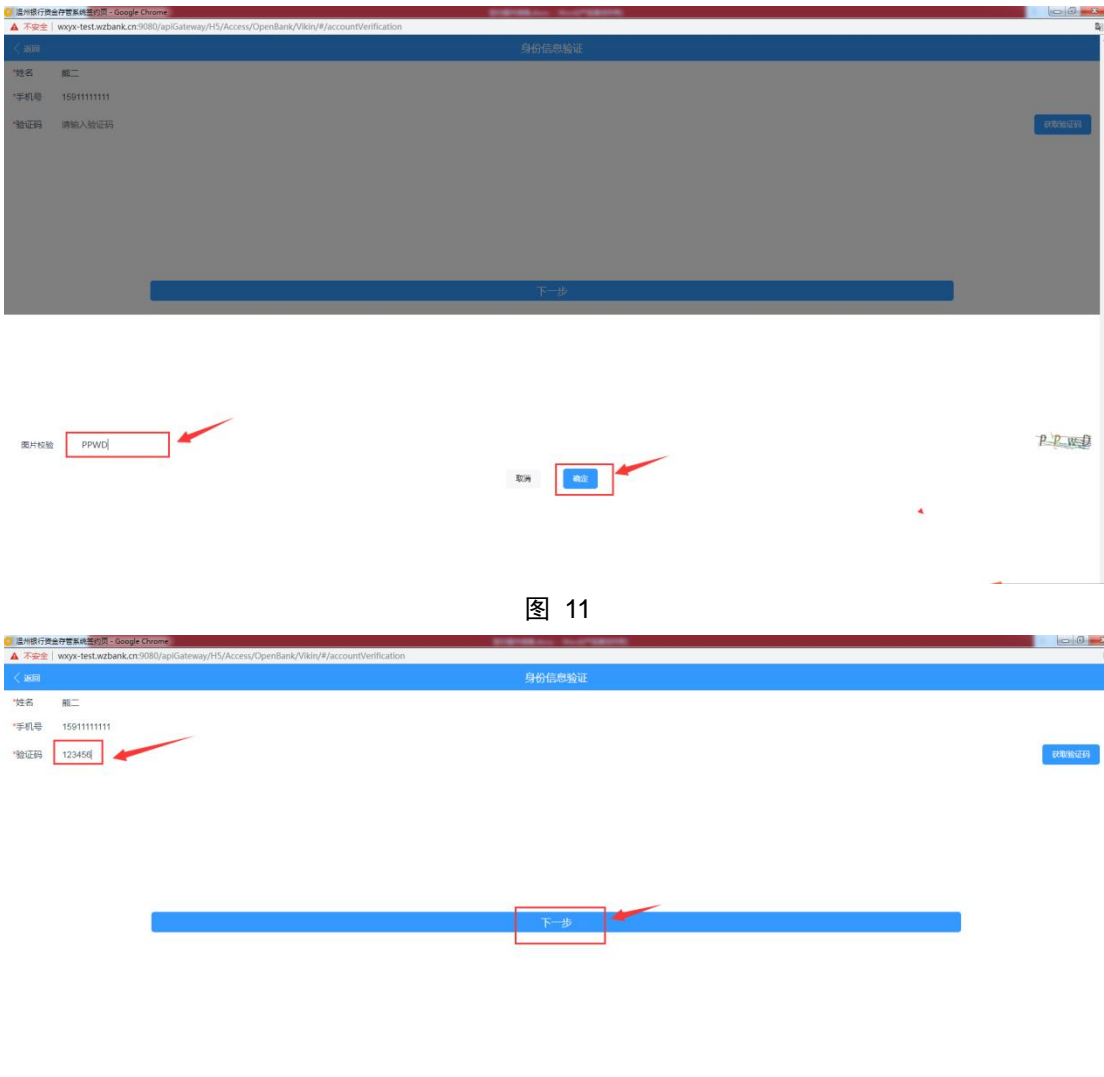

图 12

<span id="page-6-1"></span>1.10 签约申请提交成功, [如图](#page-6-2) 13 所示, 请关闭浏览器, 等待签约结 果。

<span id="page-6-2"></span>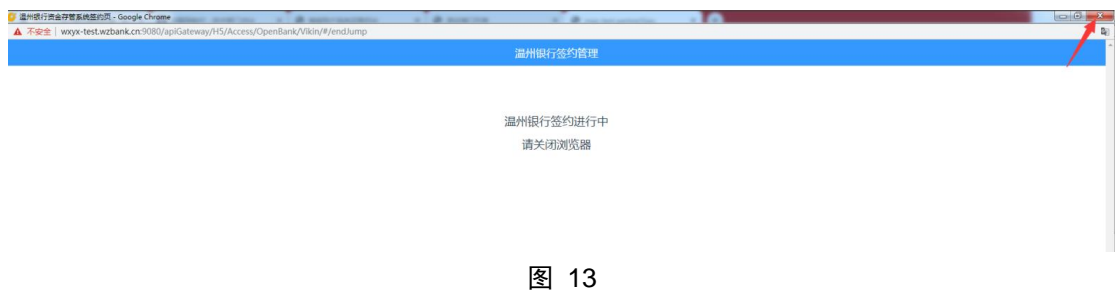

## **2.**解约

点击右上角【转账】,进入资金转账页面,点击【客户改签】,输入 资金密码后,点击【提交】按钮,即完成申请解约操作,[如图](#page-7-0) 14 所 示。

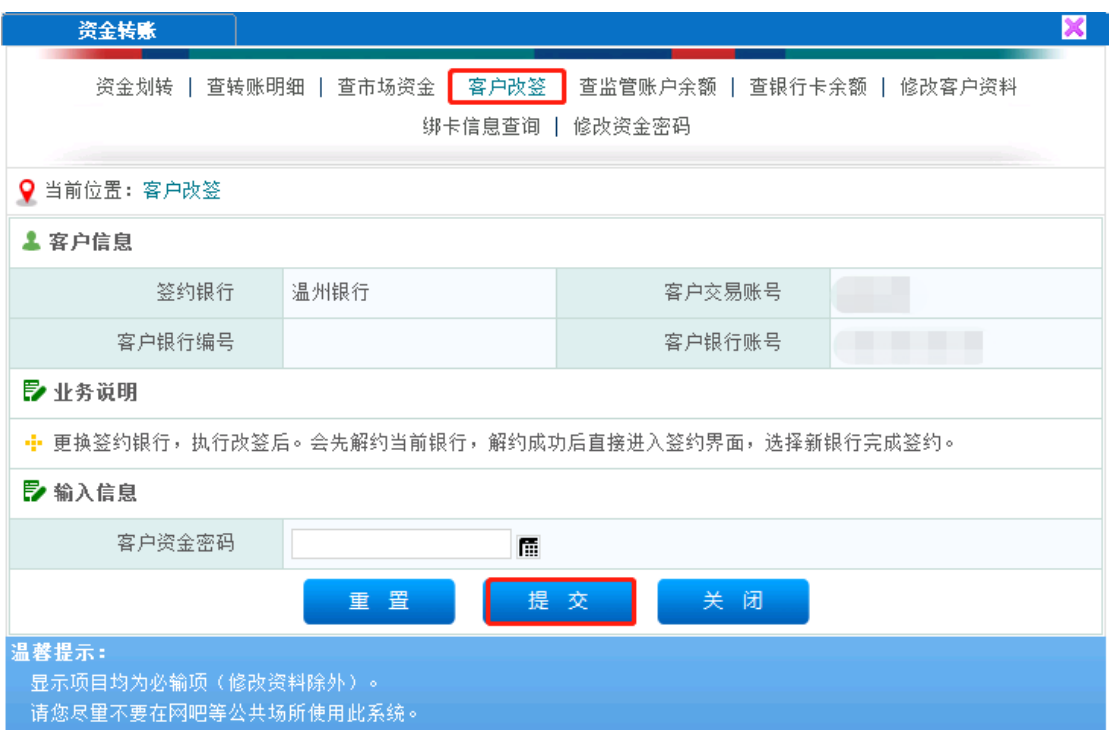

<span id="page-7-0"></span>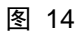

### **3.**银转商(入金)

入金方式为线下入金:客户需要通过绑定的银行账户进行汇款。汇款 方式为登录网银或柜面转账,转账信息如下:

收款单位:上海石油天然气交易中心有限公司

收款账号:905000120192020919

收款银行:温州银行股份有限公司上海分行

收款行号:313290038018

办理时间:交易日 9:00-15:00

注:非绑定账户、非办理时间段转账无法成功入金

## **4.**商转银(出金)

点击右上角【转账】,进入资金转账页面,点击【资金划转】,依次 输入"转账金额","客户资金密码",点击【提交】按钮,完成出 金申请操作,[如图](#page-9-0) 15 所示。

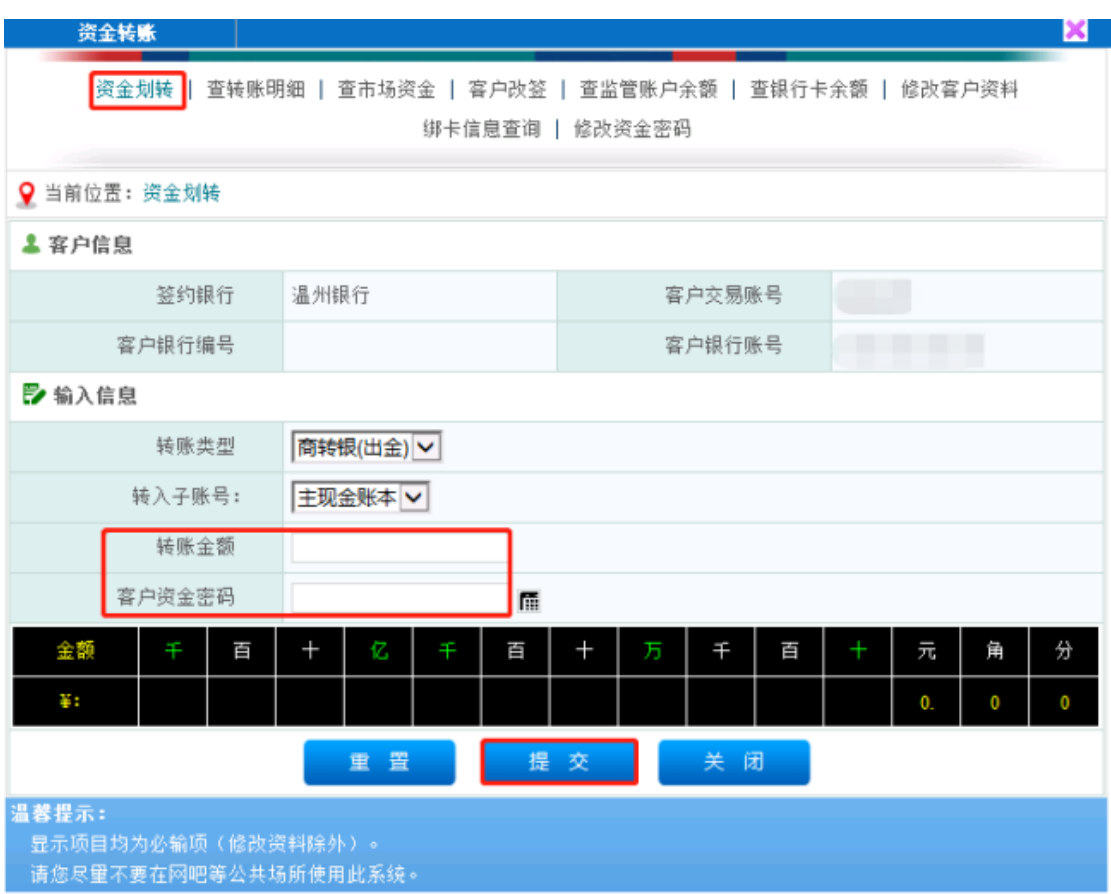

<span id="page-9-0"></span>图 15